# CVR100W VPN路由器上的使用者設定

### 目標 Ī

使用者設定允許使用者更改裝置的使用者名稱和密碼。管理員必須擁有強密碼,才能防止裝置 被濫用。有關密碼複雜性的詳細資訊,請參閱在CVR100W VPN路由器上配置密碼複雜性文章 。本文說明如何在CVR100W VPN路由器上配置使用者設定。

## 適用的裝置 Ĩ,

·CVR100W

### 軟體版本

•1.0.1.19

## 使用者帳戶 Ī

步驟1.登入到Web配置實用程式,然後選擇Administration > User。將開啟User頁面:

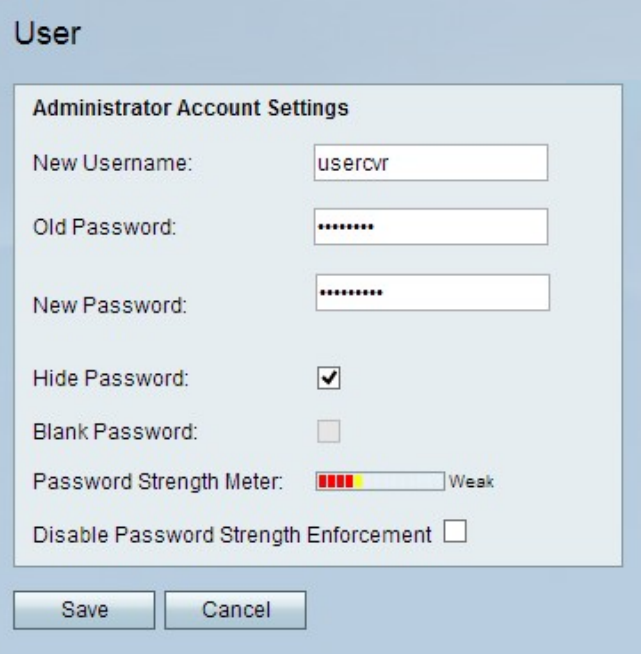

步驟2.在「新使用者名稱」欄位中輸入新使用者名稱。

步驟3.在「舊密碼」欄位中輸入當前密碼。

步驟4.在「新密碼」欄位中,輸入所需的新密碼。

步驟5.(可選)若要使輸入的密碼無法讀取,請選中Hide Password覈取方塊。

步驟6.(可選)如果沒有裝置密碼,請選中Blank Password覈取方塊。

附註:密碼強度表顯示新密碼的強度。

步驟7.(可選)要禁用新密碼的密碼複雜性要求,請選中Disable Password Strength

Enforcement覈取方塊。

附註: 有關密碼複雜性的詳細資訊,請參閱標題為「CRV100W VPN路由器上的密碼複雜性 設定」的文章。

步驟8.按一下「Save」。